# **OKM Fusion PROFESSIONAL**

### QUICK START GUIDE

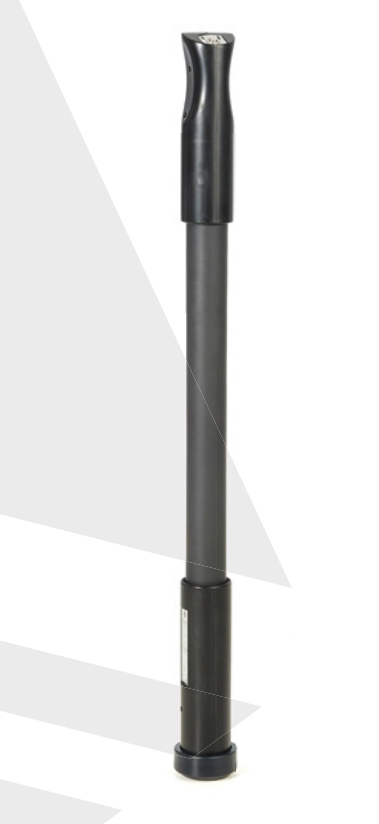

ab Version 2.0 version 2.0 or higher

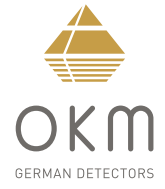

**ZUSAMMENBAU**

**ZUSAMMENBAU** 

## **ZUSAMMENBAU**  | **ASSEMBLY**

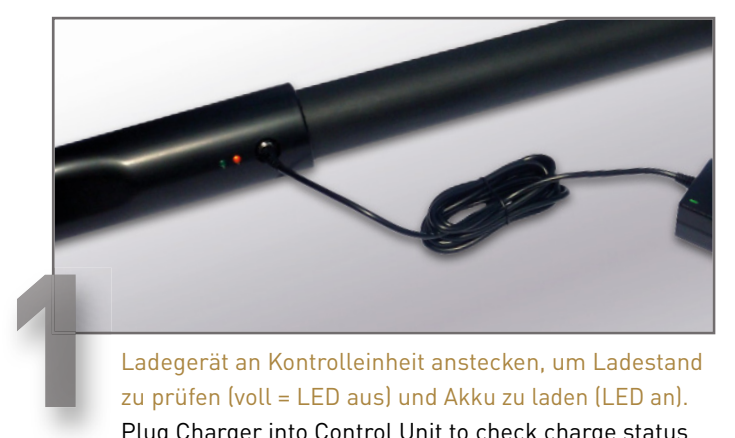

zu prüfen (voll = LED aus) und Akku zu laden (LED an). Plug Charger into Control Unit to check charge status (fully charged = LED off) and recharge batteries (LED on).

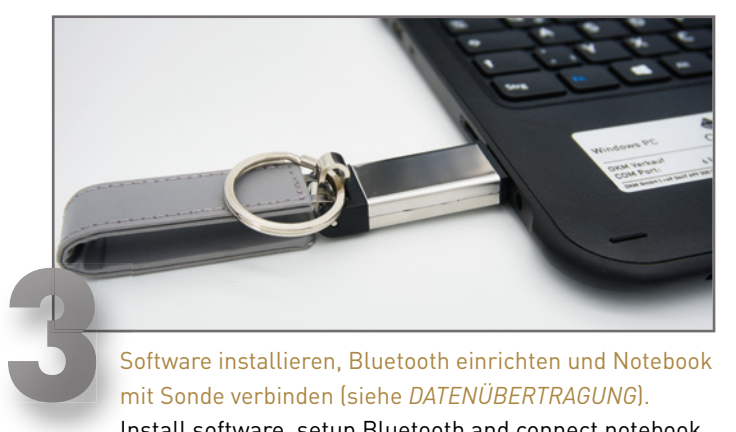

Software installieren, Bluetooth einrichten und Notebook mit Sonde verbinden (siehe *DATENÜBERTRAGUNG*). Install software, setup Bluetooth and connect notebook with Probe (see *DATA TRANSFER*).

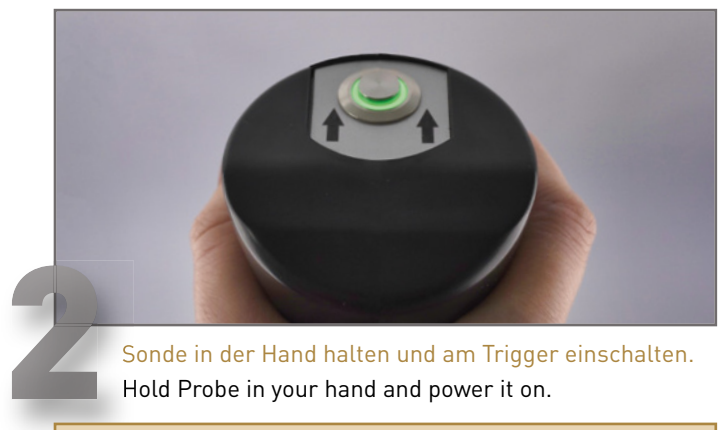

Sonde in der Hand halten und am Trigger einschalten. Hold Probe in your hand and power it on.

**AUSRICHTUNG BEACHTEN! NOTE ORIENTATION!**

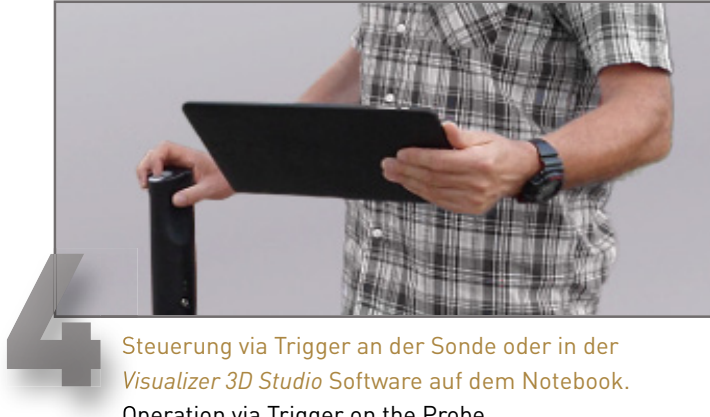

 $\left( \cdot \right)$ 

Steuerung via Trigger an der Sonde oder in der *Visualizer 3D Studio* Software auf dem Notebook. Operation via Trigger on the Probe

or in the software *Visualizer 3D Studio* on the notebook.

 **ASSEMBLY**

**ASSEMBLY** 

**BETRIEBSARTEN** 

# **BETRIEBSARTEN**  | **OPERATING MODES**

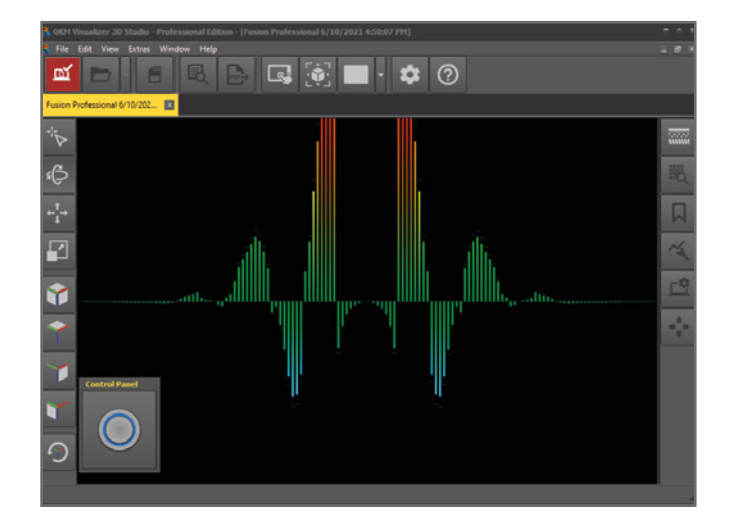

### **LIVE SOUND**

Akustische und visuelle Magnetfeldmessung zur Detektion von oberflächennahen Metallobjekten.

Acoustic and visual magnetic field measurement to detect metal objects near the surface.

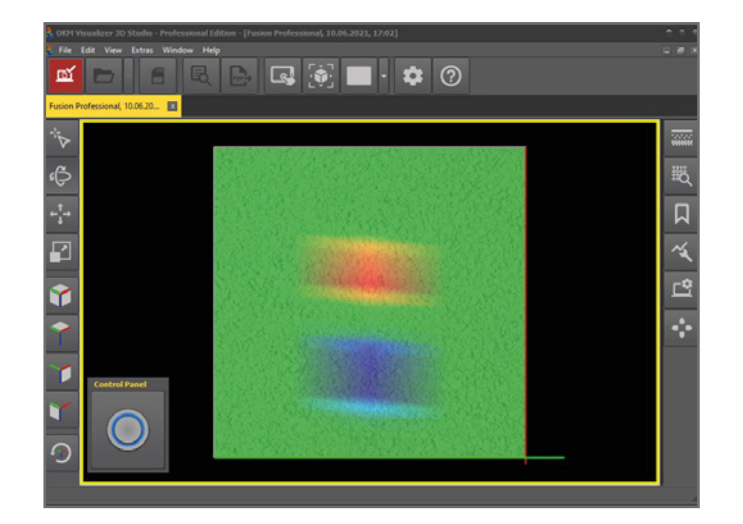

### **3D GROUND SCAN**

Grafische Flächenmessung mit 3D-Visualisierung zur weiteren Analyse am Notebook.

Graphical ground measurement with visualization in 3D for detailed analysis on the notebook.

**ERSTE MESSUNG**

**RSTE** 

m

MESSUNG

# **ERSTE MESSUNG** | **FIRST MEASUREMENT**

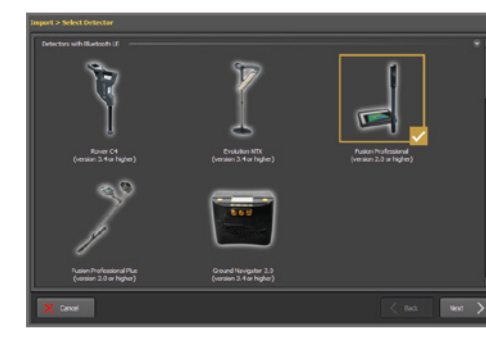

*Visualizer 3D Studio* öffnen, D**D** Import starten und *3D Ground Scan* konfigurieren:

- Feldlänge: *20 m*
- Scanmodus: *Parallel*
- Ausrichtung der Sonde: *Vertikal*

Open *Visualizer 3D Studio*, □□□ start import and configure *3D Ground Scan*:

- Field Length: *20 m*
- Scan Mode: *Parallel*
- Probe Orientation: *Vertical*

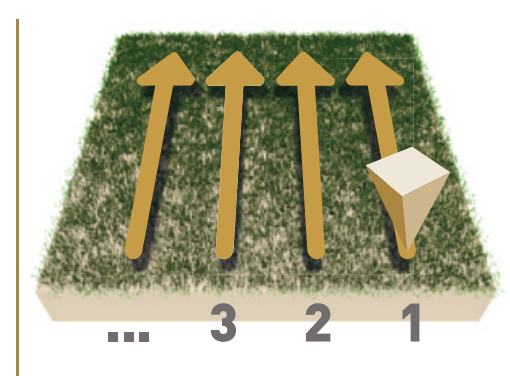

Im Messfeld rechts unten beginnen.

- Trigger-Knopf an der Sonde oder in *Visualizer 3D Studio* drücken, um Messung der Bahn zu starten.
- Messbahn ablaufen. Die Messung der Bahn endet automatisch.

Start at bottom right of the scan field.

- Press the Trigger Button at the probe or in *Visualizer 3D Studio* to start scanning.
- Scan the line. The measurement of the line will end automatically.

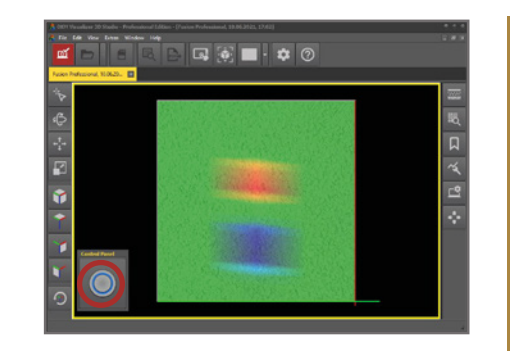

Wiederholen Sie den Vorgang, um weitere Messbahnen zu scannen.

Repeat this procedure to measure further scan lines.

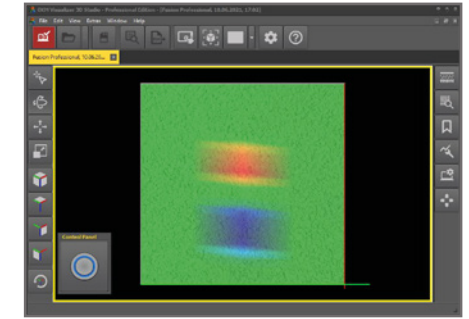

Nach der letzten Bahn Messung durch Drücken von **beenden** und auf dem Notebook speichern **.** 

Finish the scan by pressing  $\mathbb{E}$ and save the scan on the notebook  $\blacksquare$ .

**Scannen Sie alle Messbahnen in gleicher Geschwindigkeit. Halten Sie die Sonde gerade und vermeiden Sie Rotieren oder Pendeln.**

Walk all scan lines at the same speed. Keep the probe straight and avoid pivoting or swinging.

**FIRST MEASUREMENT**

**FIRST** 

MEASUREMENT

**DATENÜBERTRAGUNG**

ATENÜBERTRAGUNG

# **DATENÜBERTRAGUNG** | **DATA TRANSFER**

- 1 *Visualizer 3D Studio* herunterladen oder USB-Stick an Notebook anstecken. Download *Visualizer 3D Studio* or plug USB flash drive into notebook.
- 2 *Setup.exe* starten (Installation). Start *Setup.exe* (Installation).
- 3 Folgen Sie den Installationsanweisungen auf dem Bildschirm. Follow the installation instructions on the screen.
	- Fertig installiertes Programm *Visualizer 3D Studio* öffnen.<br>Open the installed software *Visualizer 3D Studio*.
- 5 Aktivierungscode eingeben (gültiger Software-Schlüssel erforderlich). Get Activation Code (valid Software Key required) and enter it.
	- - -
- Bluetooth koppeln: Einstellungen > Einstellungen > Bluetooth hinzufügen ...<br>
Devices > H Add Bluetooth ...
- 
- 7 ... *Bluetooth* auswählen und Gerät (OKM Fusion Professional) koppeln. ... select *Bluetooth* and pair device (OKM Fusion Professional).
- 8 *Visualizer 3D Studio* öffnen und Import starten: Open *Visualizer 3D Studio* and start Import:

9 *Fusion Professional (ab Version 2.0)* auswählen und Messparameter in folgenden Dialogfenstern eingeben. Select *Fusion Professional (version 2.0 or higher)* and enter scan parameters in the dialog windows.

10 Messung mit Fusion Professional durchführen. Nach Beendigung im Notebook speichern . Perform measurement with Fusion Professional. After finishing, save file on notebook  $\Box$ 

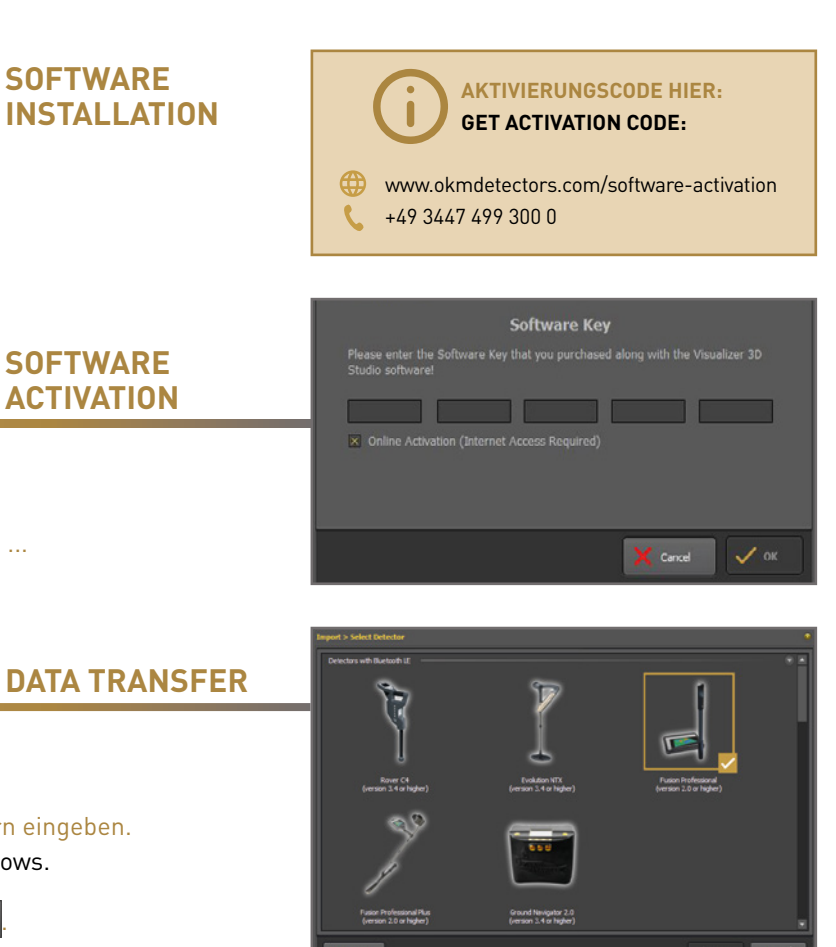

**DATA TRANSFER**

DATA

**TRANSFE** 

 $\alpha$ 

# **WEITERE INFOS & SUPPORT FURTHER INFORMATION & SUPPORT**

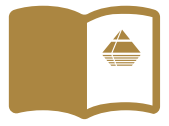

**HANDBUCH** | **USER MANUAL**

[WWW.OKMDETECTORS.COM/DOWNLOADS](https://www.okmdetectors.com/downloads)

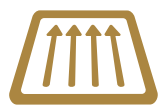

### **3D GROUND SCAN GUIDE**

[WWW.OKMDETECTORS.COM/GROUND-SCAN-GUIDE](https://www.okmdetectors.com/ground-scan-guide)

### **VIDEOS & TUTORIALS**

[WWW.OKMDETECTORS.COM/TUTORIALS](https://www.okmdetectors.com/tutorials)

**SUPPORT** Bei weiteren Fragen wenden Sie sich bitte an Ihren Händler oder direkt an OKM GmbH. For further questions please contact your dealer or directly OKM GmbH in Germany.

OKM GmbH | Julius-Zinkeisen-Str. 7 | 04600 Altenburg | Germany +49 3447 499 300 0 | info@[okmdetectors.com](mailto:info%40okmdetectors.com?subject=)

### **[WWW.OKMDETECTORS.COM](https://www.okmdetectors.com)**